# 5. 輸入信用状開設

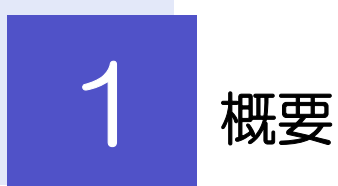

輸入信用状の開設依頼やご依頼内容・取引状況の照会などを行うことができます。

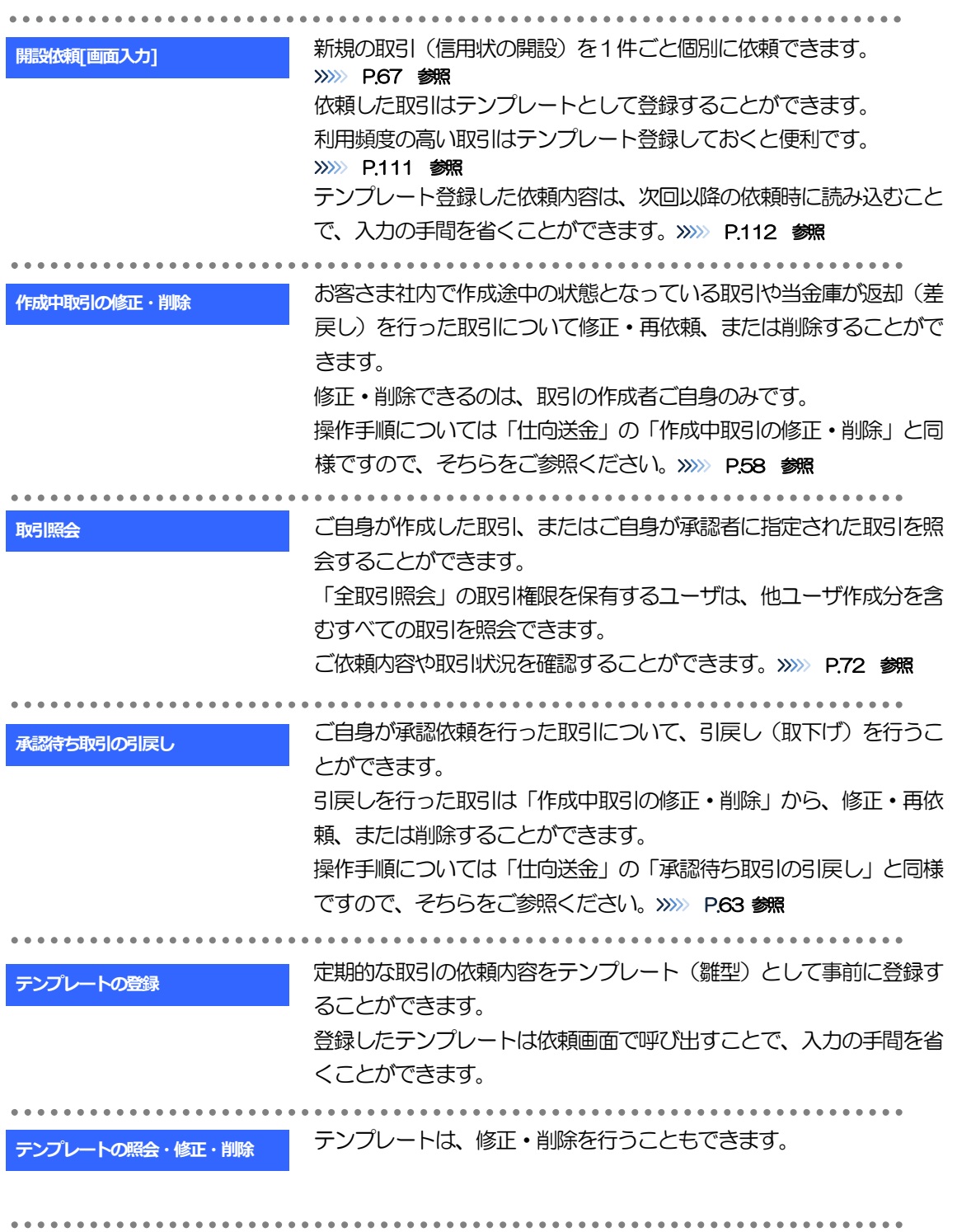

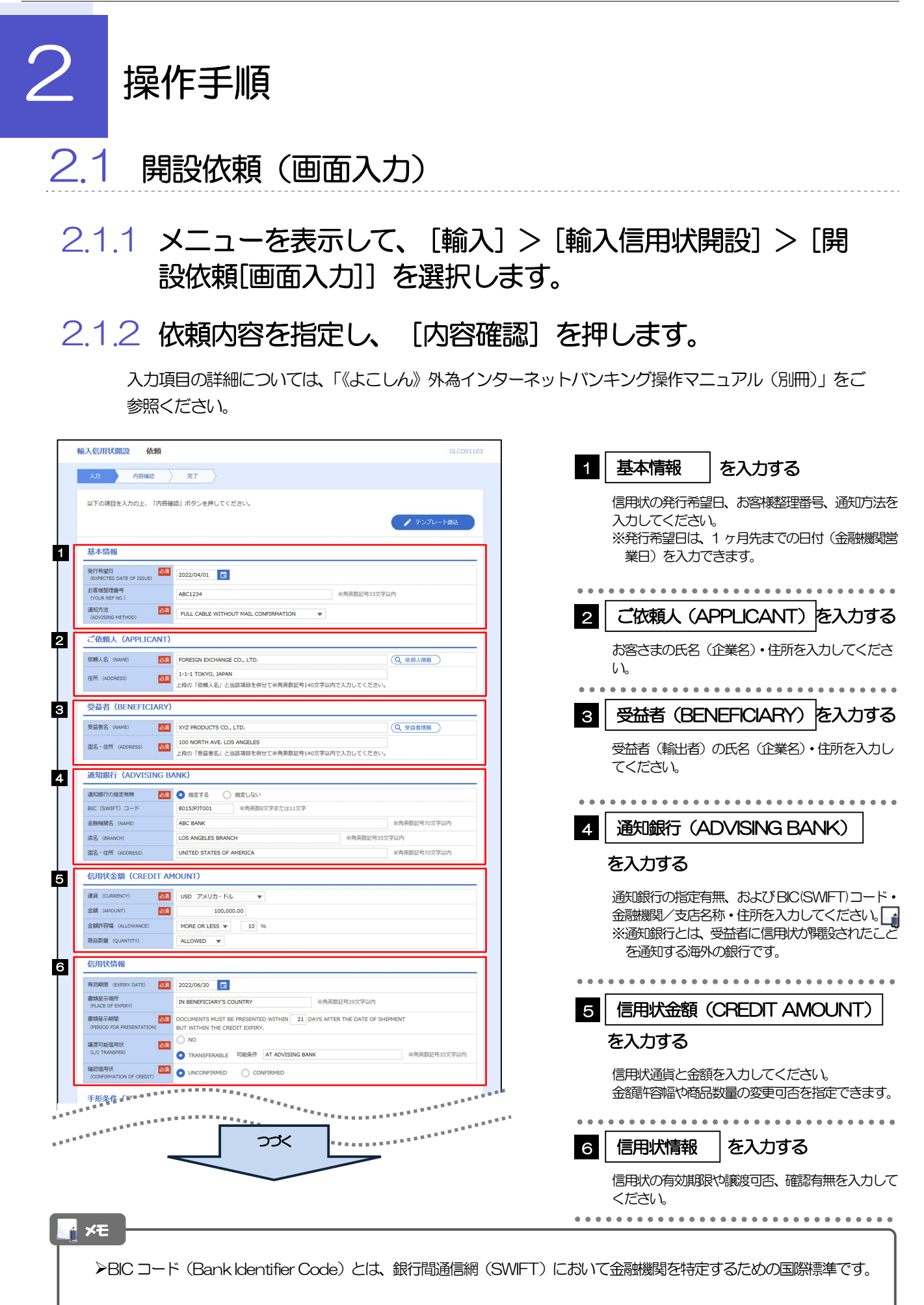

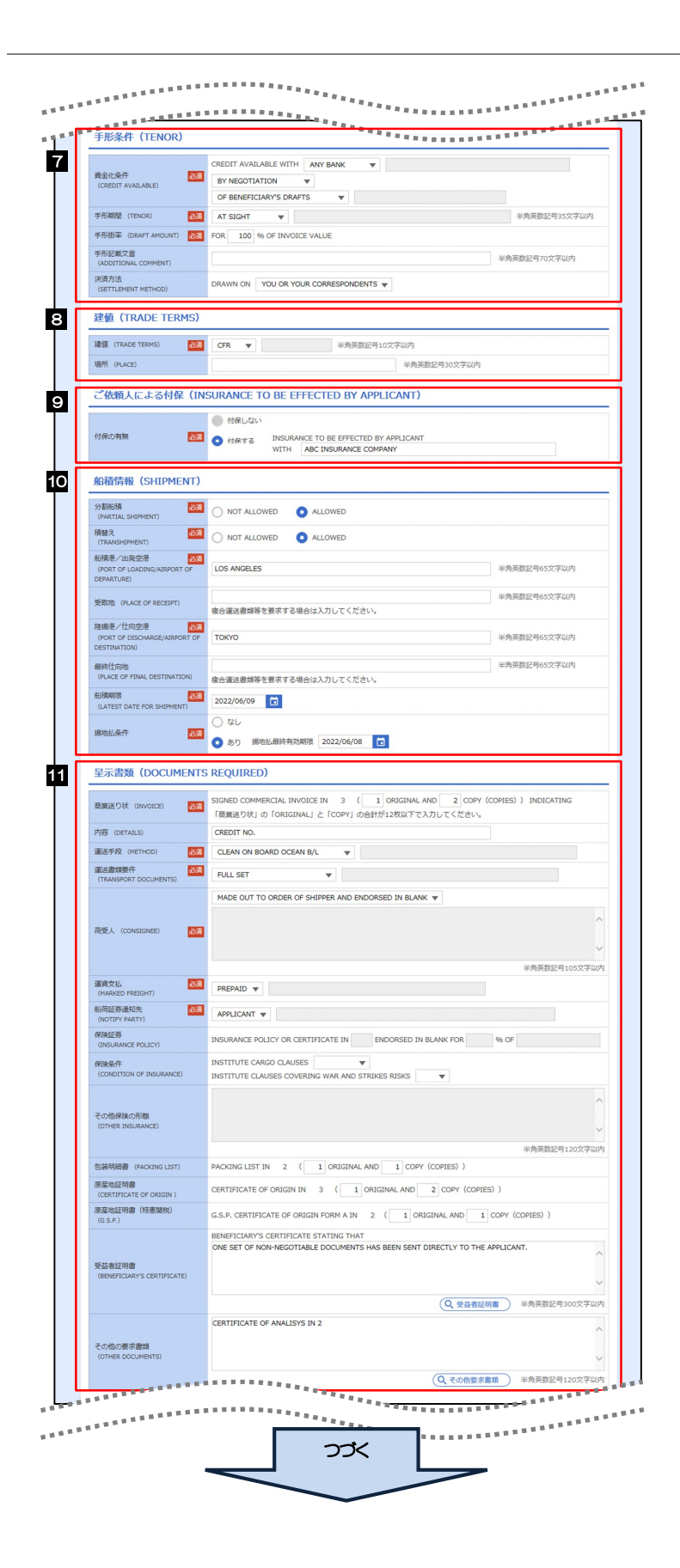

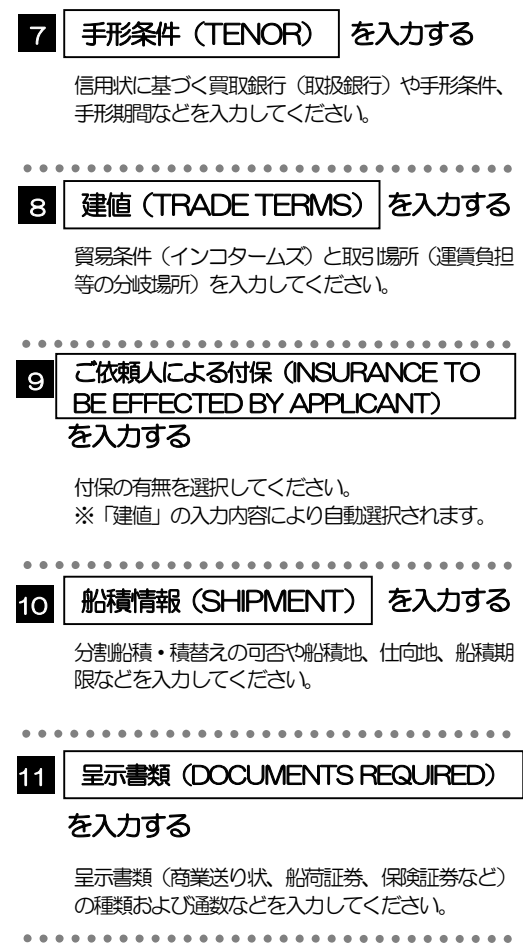

2.操作手順

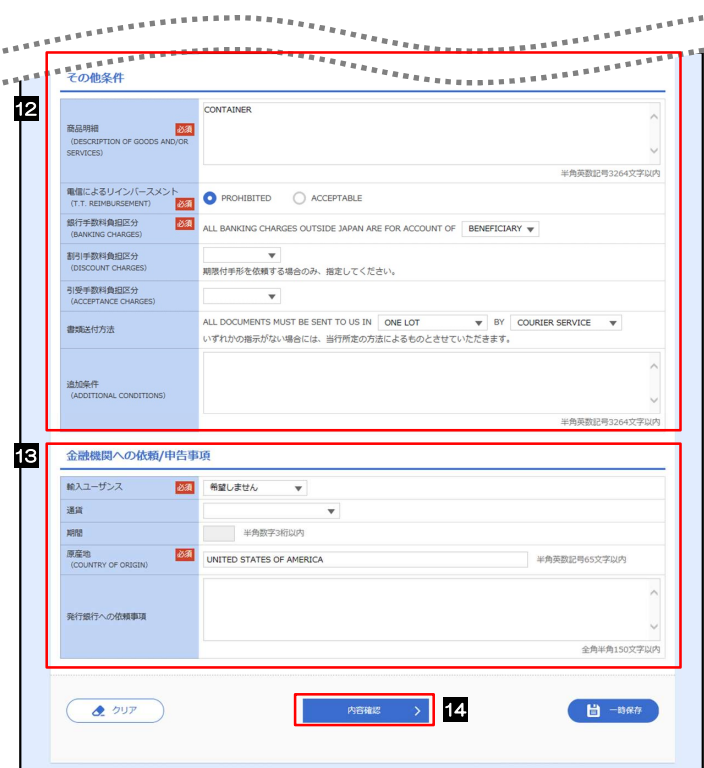

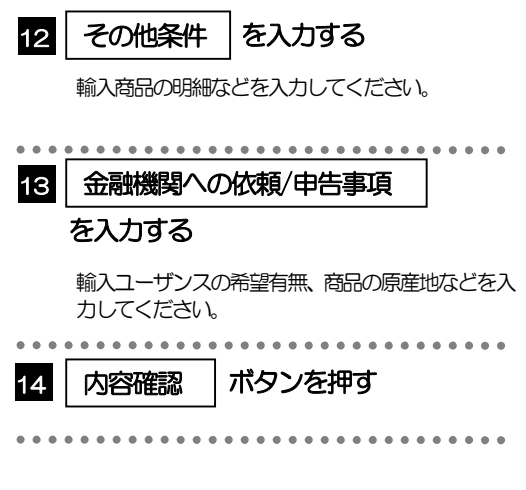

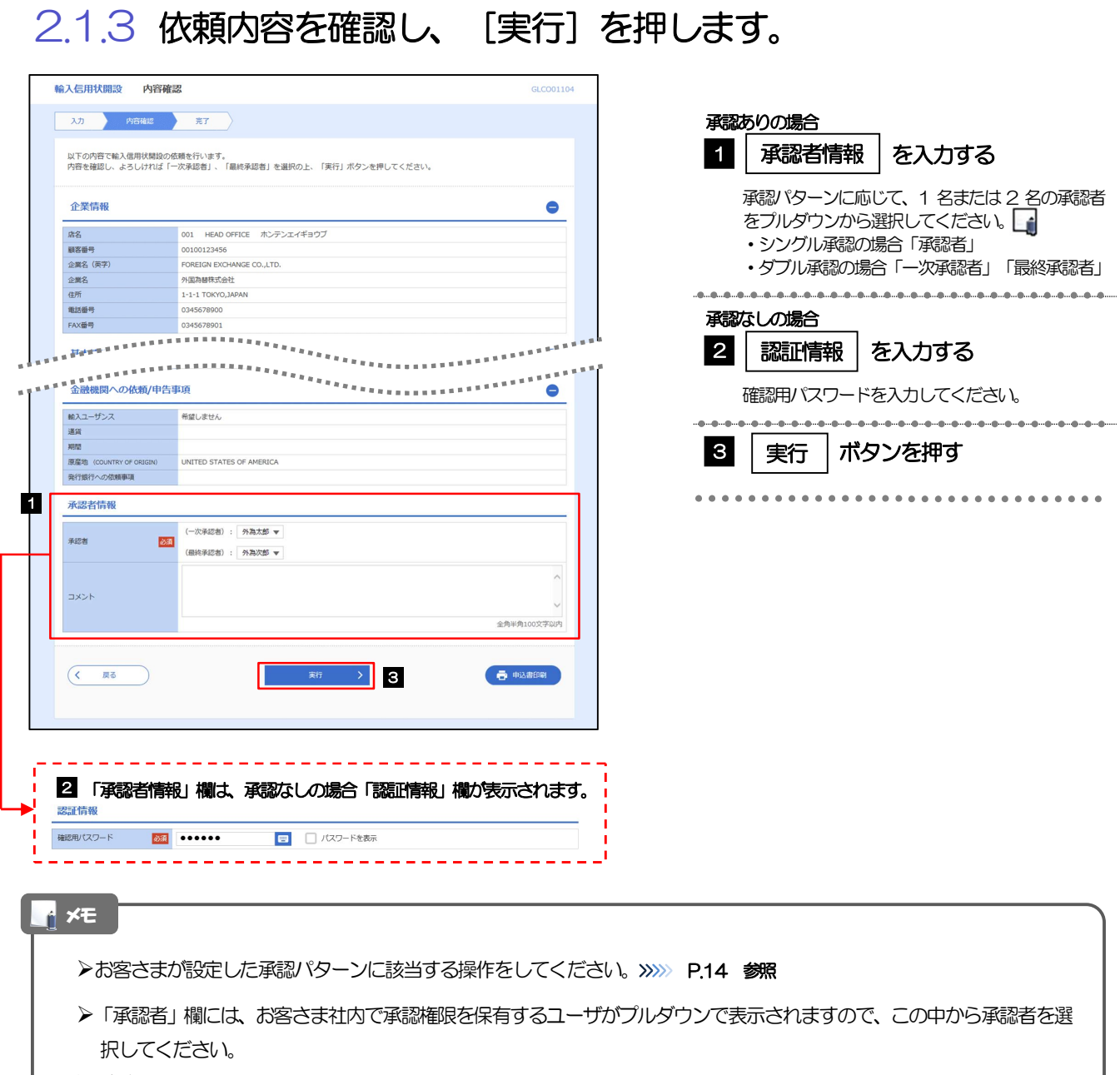

ダブル承認の場合、「一次承認者」と「最終承認者」に、同一の承認者は選択できません。

### 2.1.4 開設依頼(画面入力)の完了です。

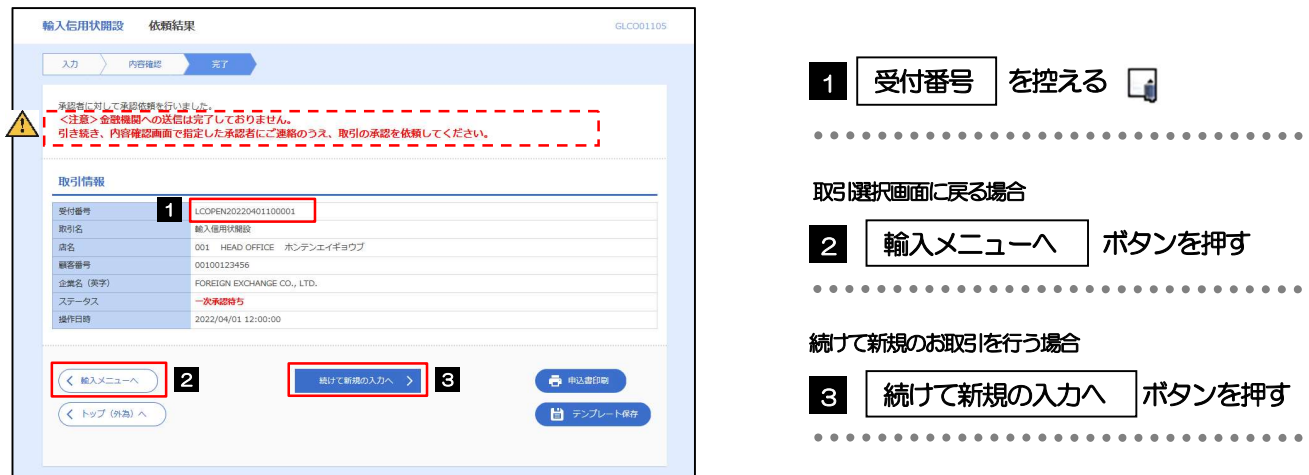

#### 注意

このメッセージが表示された場合、該当のお取引はお客さま社内で承認待ちの状態となっており、当金庫へのお申込は まだ完了しておりません。引き続き承認者にご連絡のうえ、承認操作(>>>>> P.84 参照)を依頼してください。 (お客さまの承認パターンがシングル承認、またはダブル承認の場合、承認者による承認操作が必要となります。)

▶承認なしの場合は、この操作で当金庫へのお申込みが完了します。(メッセージも表示されません。)

### ▶ 《よこしん》外為インターネットバンキングでは、各種操作を行う際、受付番号を利用します。 >依頼内容を修正する場合は「引戻し可能取引一覧」より引戻し(取下げ)のうえ、修正してください。>>>>> P.63 参照 メモ

# 2.2 取引照会

### 2.2.1 メニューを表示して、[輸入] > [輸入信用状開設] > [取 引照会]を選択します。

### 2.2.2 検索条件を入力して、[絞り込み]を押します。

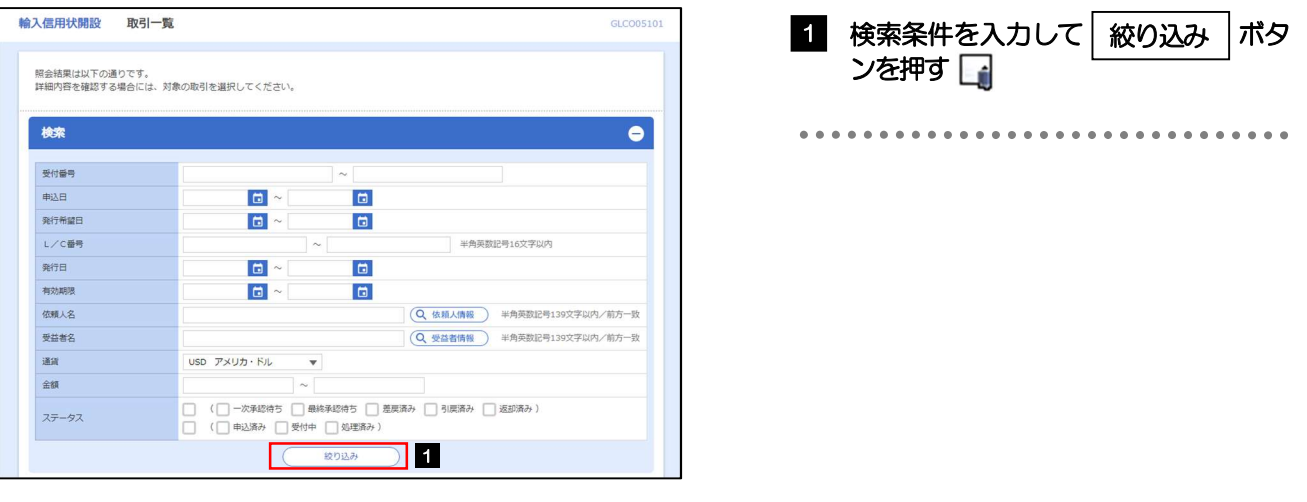

#### メモ

信用状の有効期限が、1 年前までの取引が照会できます。

▶最大1,000 件までの取引が一覧表示されます。

「全取引照会」の取引権限を保有するユーザは、他ユーザ作成分を含むすべての取引を照会できます。

一時保存した取引は対象外とします。 照会する場合は「作成中取引の修正·削除」から照会してください。>>>>> P.58 参照

### 2.2.3 検索結果の一覧より照会する対象を選択します。

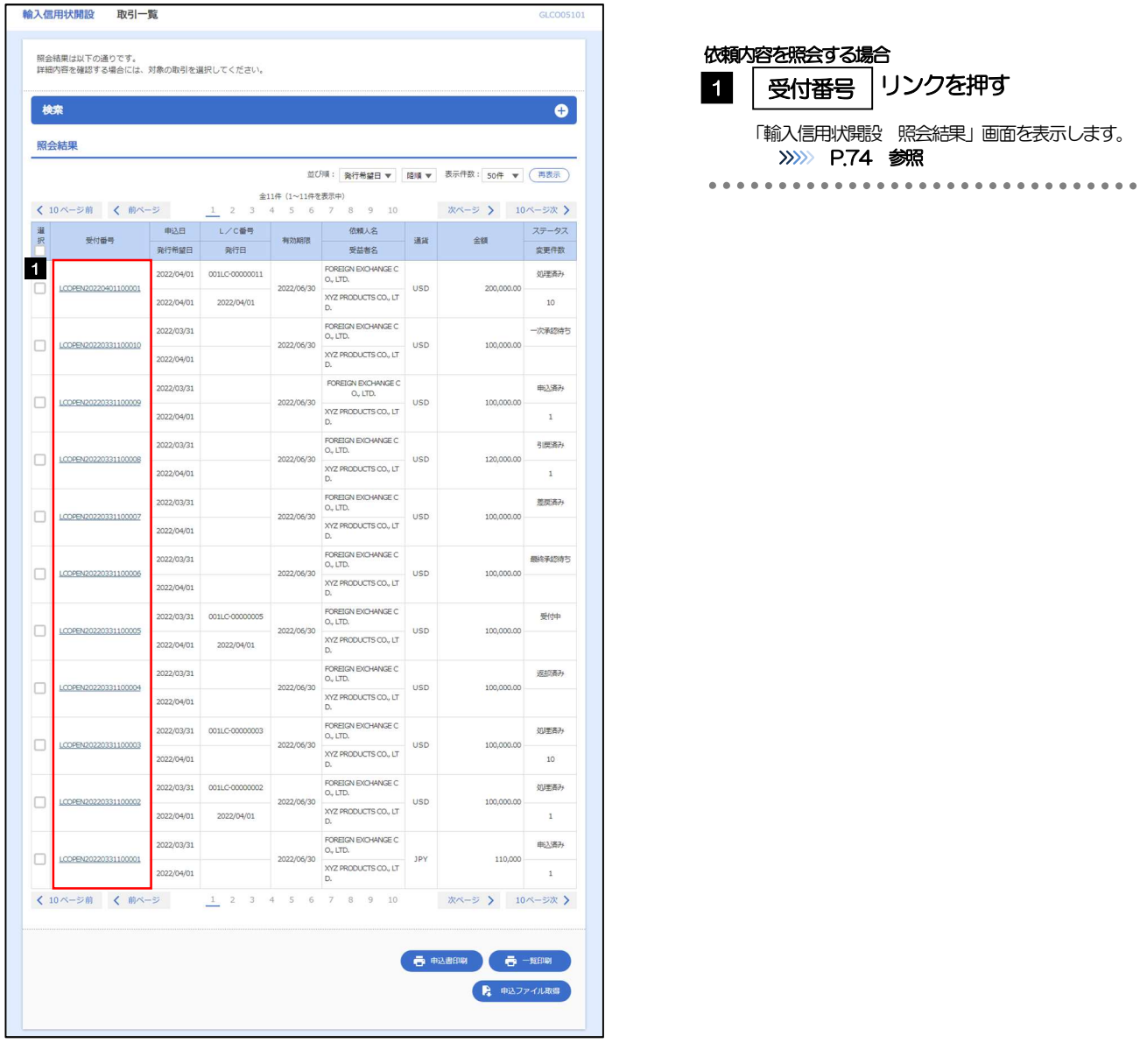

#### メモ

#### 一覧に表示するステータスは以下のとおりです。

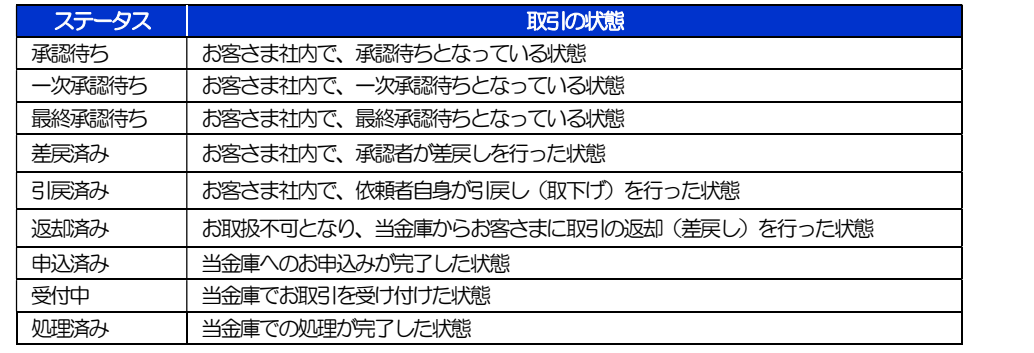

## 2.2.4 ご依頼内容が画面表示されます。

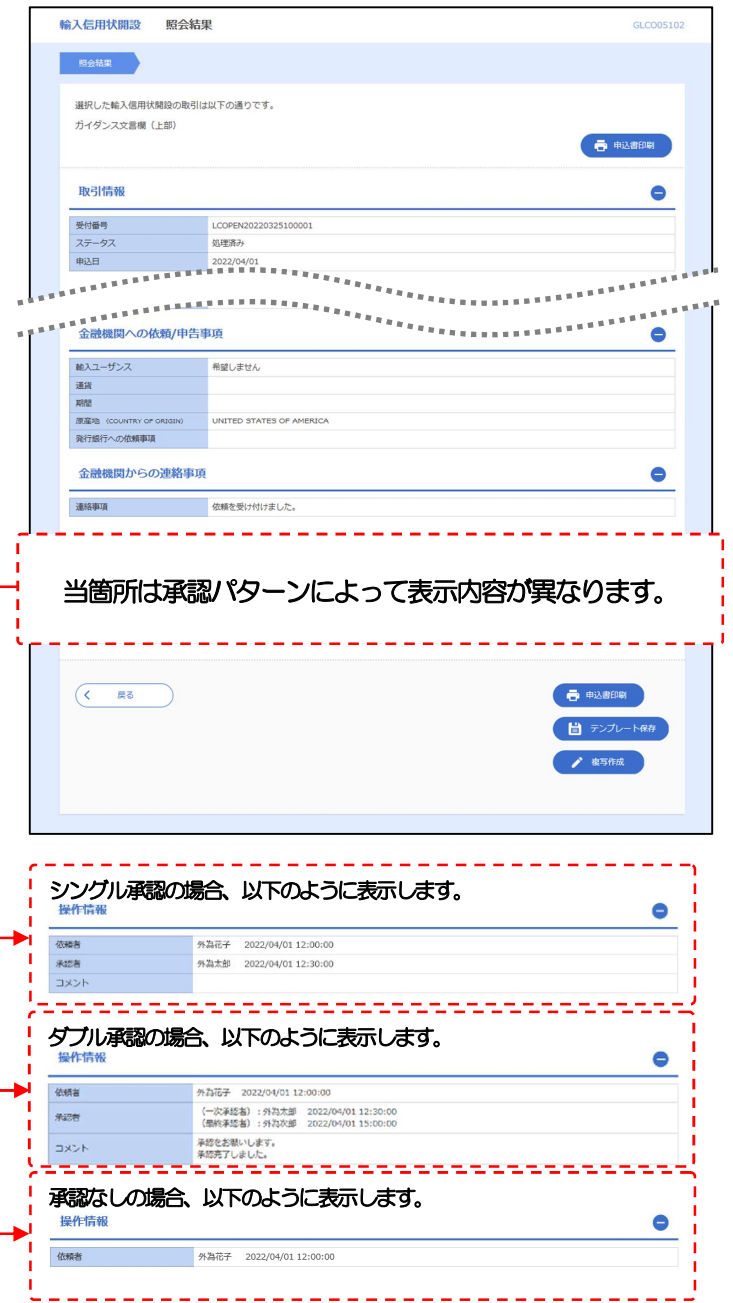